### Description of TiProg Application (version 1.2.0)

User Interface (UI) of TiProg application is divided commonly by two panes: mode selector pane and project(s) one. Also there are Main menu and Status bar.

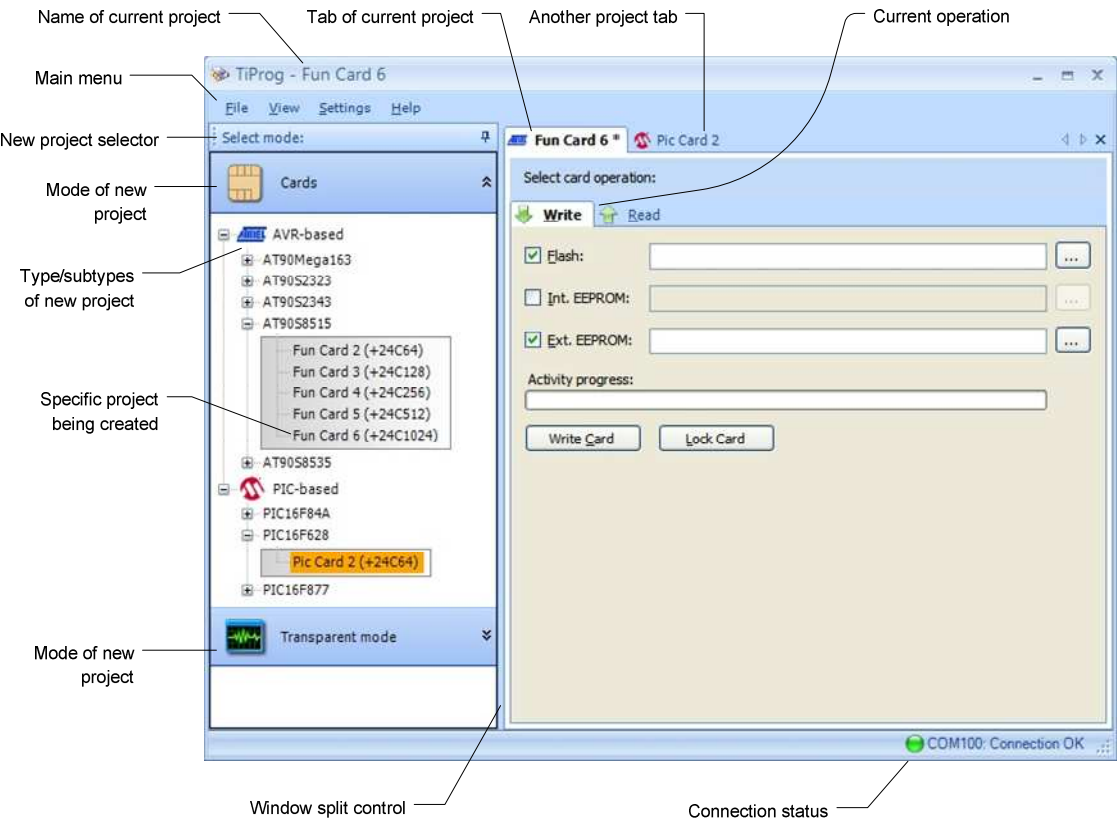

Following diagram shows typical view of TiProg UI:

## Mode Selector

This pane is intended to create a new project. To do this you should select mode of a new project, then browse "type/subtypes" tree, and finally **double click** (or press **Enter**) on a tree item of specific project.

Here is brief description of supported projects:

• Cards

Card based projects are grouped by family and type of micro-processor. Following micro-processor families are currently supported:

- o AVR (Atmel)
- o PIC (Microchip)

# • Transparent mode

This mode is intended to support so called "pass-through" operation of TiProg hardware. Following types of operations are currently supported:

- o FBUS
- o MBUS
- o SIM Reader

The mode selector pane can be easily hided when not needed any more, and later restored to its original place and size:

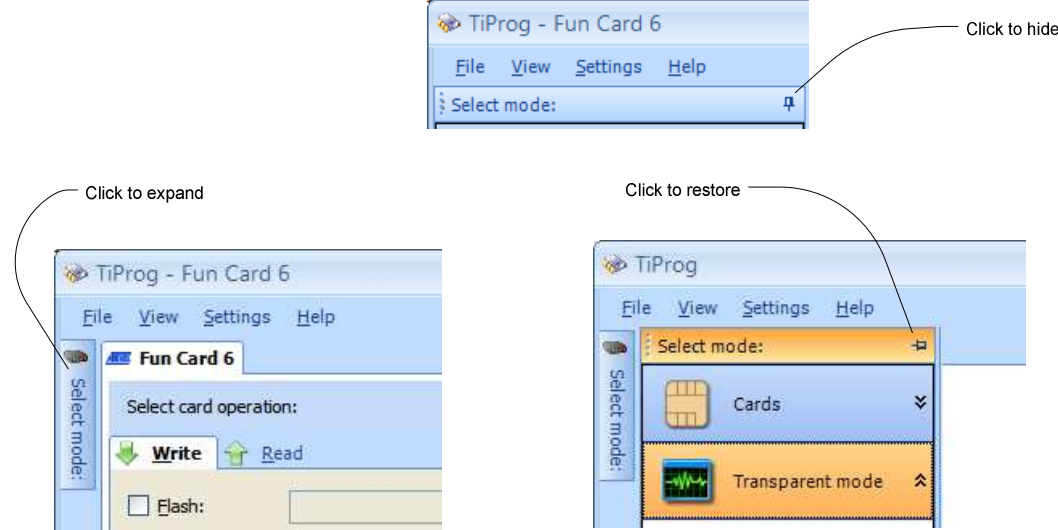

Dragging mode selector's title it's possible to re-dock the pane to left, right, bottom or up side of main window. Also it's possible detach the pane by dragging its title outside of main window (or by double clicking on pane's title bar):

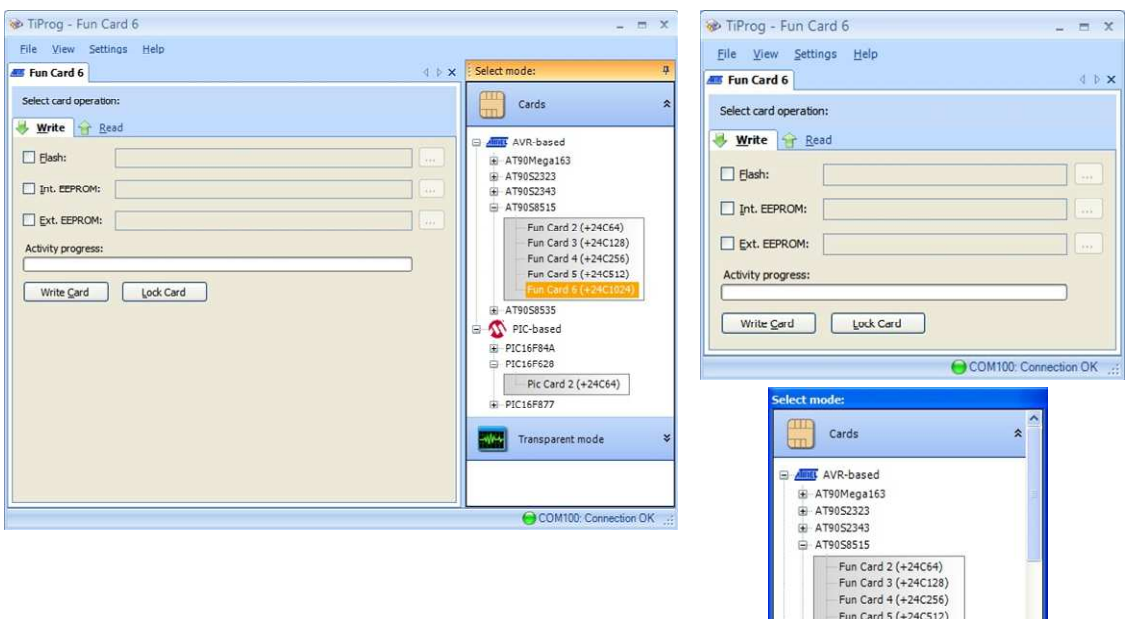

 $E = \frac{F \sin \cos \theta}{2}$ 

## Projects pane

This pane holds one or more views of currently open projects. You can switch between project views by just one click on its tab. Dragging a project tab you can also rearrange project tabs.

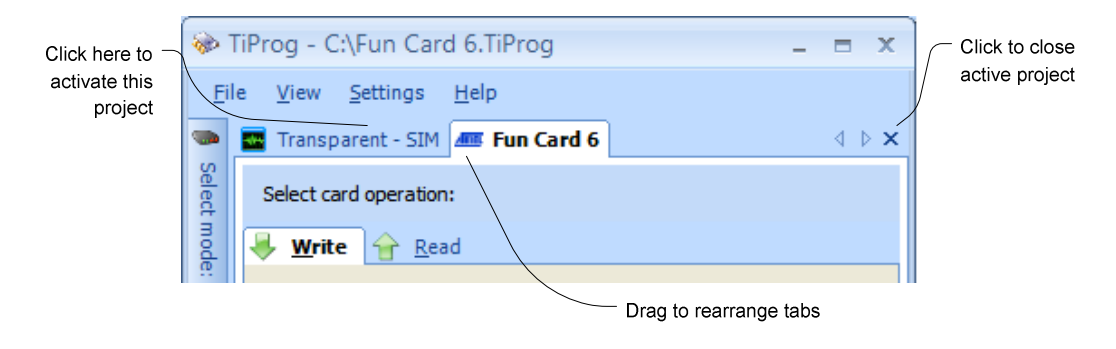

Content of project view depends on project mode, type and current operation:

• Cards

Here is typical view of AVR-based project:

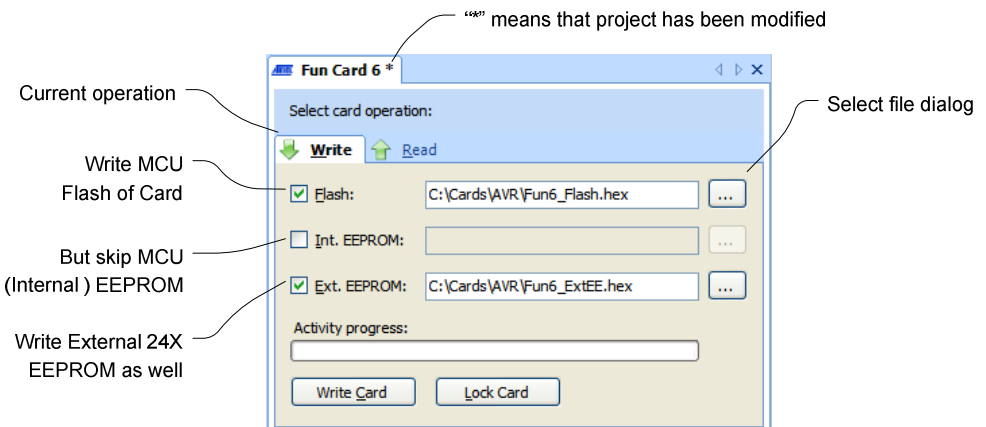

• Transparent mode

Here is typical view of "Transparent mode" project:

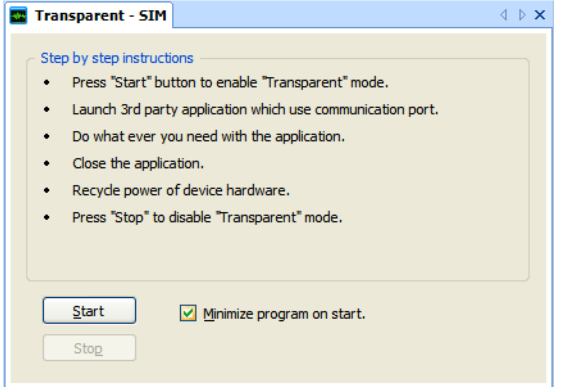

### Main menu

• File

This menu is intended to load/save a project setting. Using "Recent projects" submenu you can quickly load one of the latest being used project.

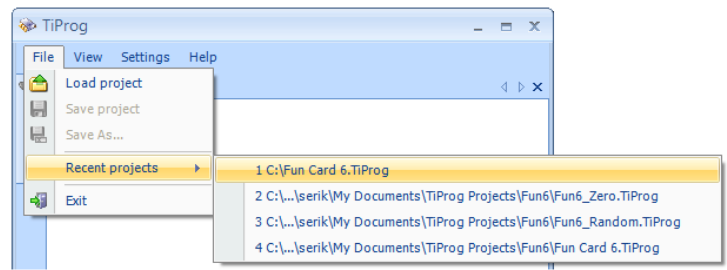

### • View

Using this menu you can choose language of TiProg application UI.

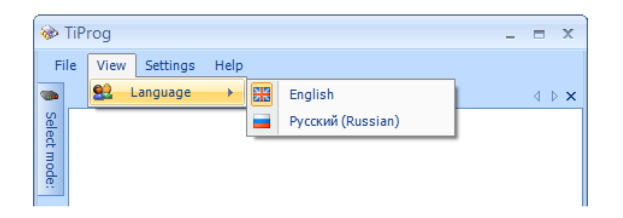

#### • Settings

This menu is intended to change connection state, and choose communication port. The same functionality can be reached by means of Status bar.

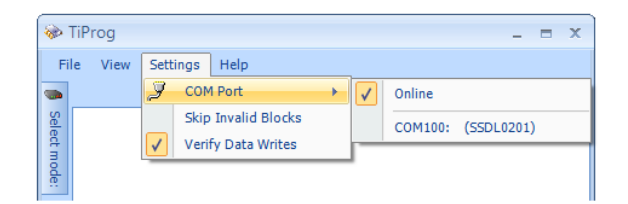

- o Skip Invalid Blocks Allows skipping "invalid" data blocks of a hex file being written. The main reason why a block may be "invalid" is that its address is out of allowed range, and so can't be correctly written to the particular MCU and/or EEPROM.
- o Verify Data Writes Now user may skip verification phase of a write, and so save his/her time. NB! Switching off the setting will not guarantee that a data has been written correctly.

## $\bullet$  Help

Using this menu you can launch "About" or "Update Wizard" windows.

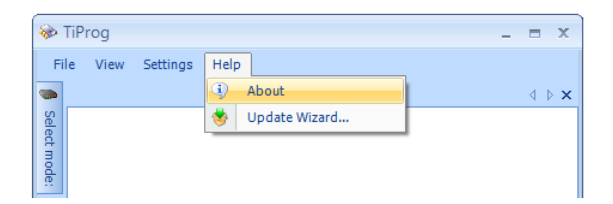

o About window may be very helpful in case if you need support. The window shows version of TiProg software, and if connection is OK, then version and serial number of TiProg hardware. All this data can be easily copy/pasted by means of "Copy info" button.

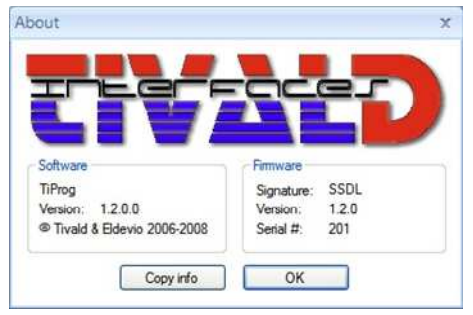

o "Update Wizard" menu item is needed to initiate firmware update of TiProg hardware. Selecting the item you will see following window:

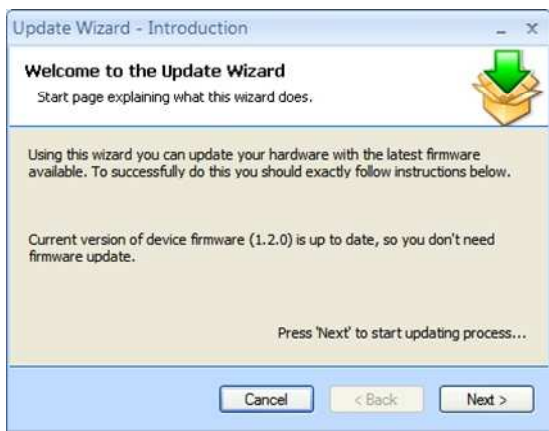

NB! Carefully read and exactly follow all instructions on this and successive pages of the Wizard. Incorrect usage of firmware update may lead to malfunction of TiProg hardware.

## Status bar

Status bar is mainly intended to show current status of connection. Right clicking on connection status area you can easily change its state, or switch to another COM port. Also double clicking on connection status area you can quickly toggle connection state between Online/Offline modes.

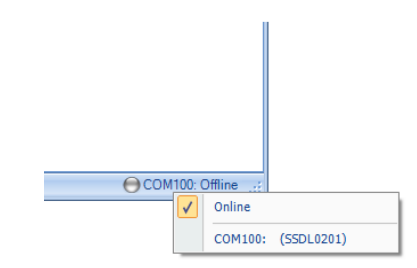

During card writing/reading the status bar also shows progress of currently running operation. Right clicking on connection status area allows you to cancel current operation.

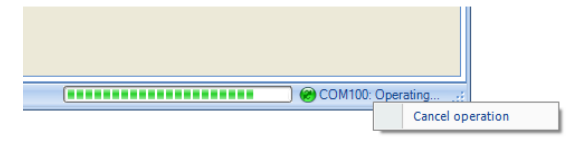

## Progress information

Progress information shows description of current activity, and (at finish) overall status and time (in seconds) of whole operation.

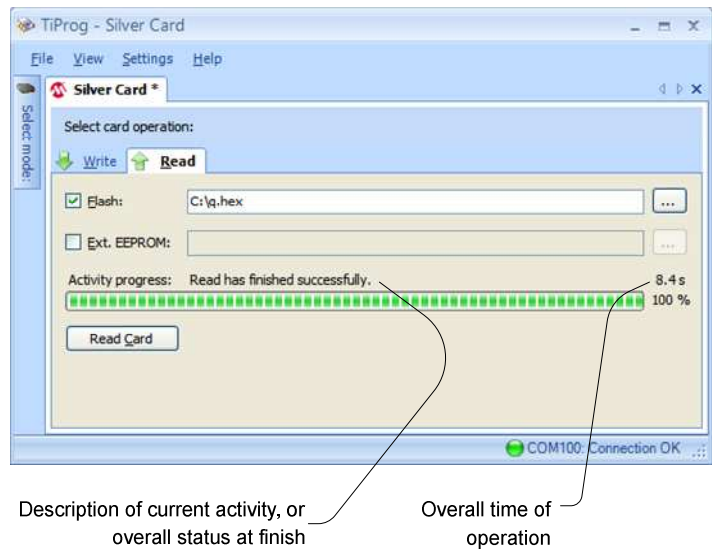